系统资源

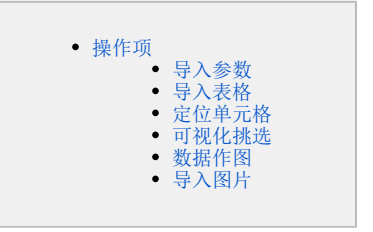

系统资源列出服务器上当前用户可访问的报表对象,可以将这些报表中的表格、图形、单元格数据等导入到本文档中。界面如图:

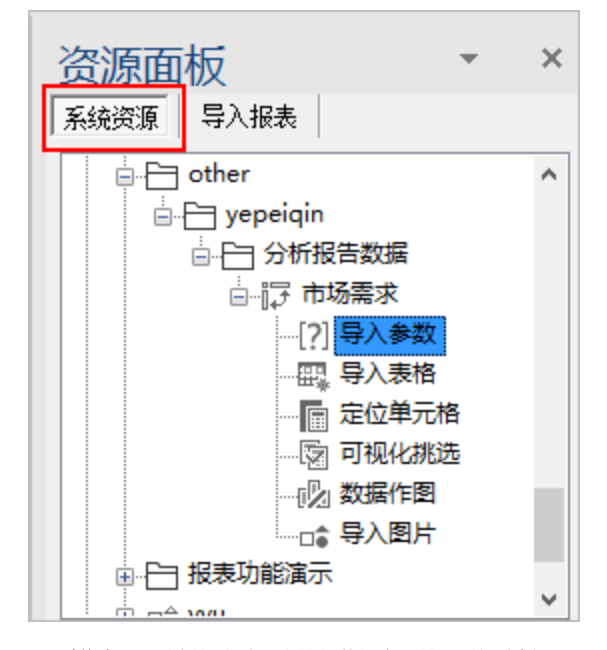

1、系统资源: 分析报告默认支持的数据来源是透视分析

A 若用户需要开放 即席查询、仪表分析、多维分析、电子表格、地图分析、灵活分析 对分析报告的支持,请联系Smartbi官方支持申请。

目前分析报告的数据来源暂不支持:数据模型、自助仪表盘、web链接、本地文档、页面。

2、报表元素操作项:系统支持的资源类型及报表元素操作项如下:

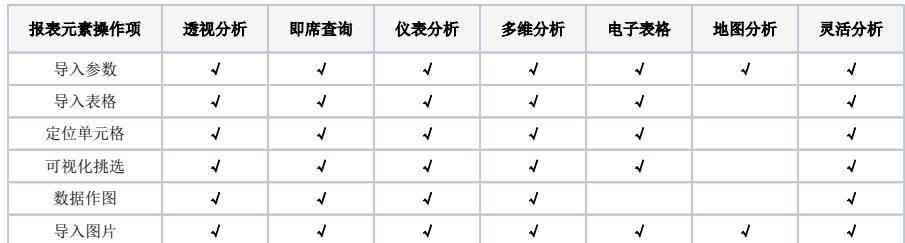

注: SmartbiV7.1以后的版本, "地图分析"资源在系统上的创建以扩展包的形式。

SmartbiV8.5版本, "灵活分析"在系统选项里可设置"启用"或"禁用", 禁用则无法导入灵活分析资源。

3、操作方式:报表元素操作项执行触发方式有 : 双击、右键菜单添加、拖拽。可视化挑选只支持 "双击"方式。

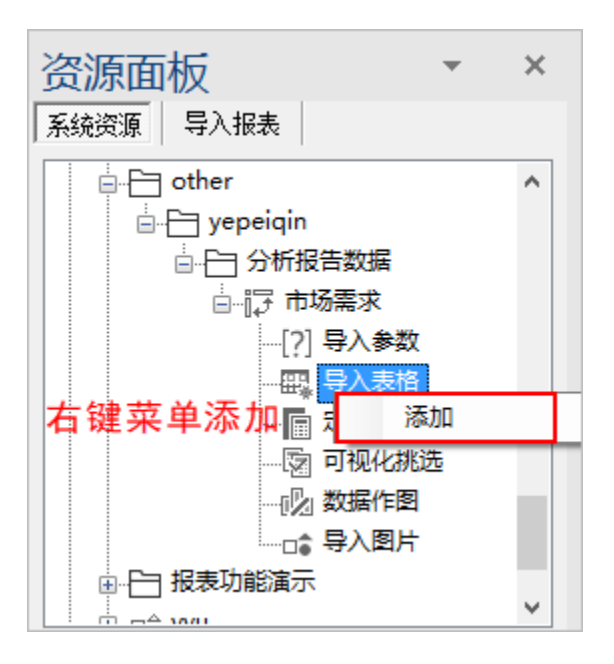

# <span id="page-1-0"></span>操作项

系统资源的操作按钮说明如下:

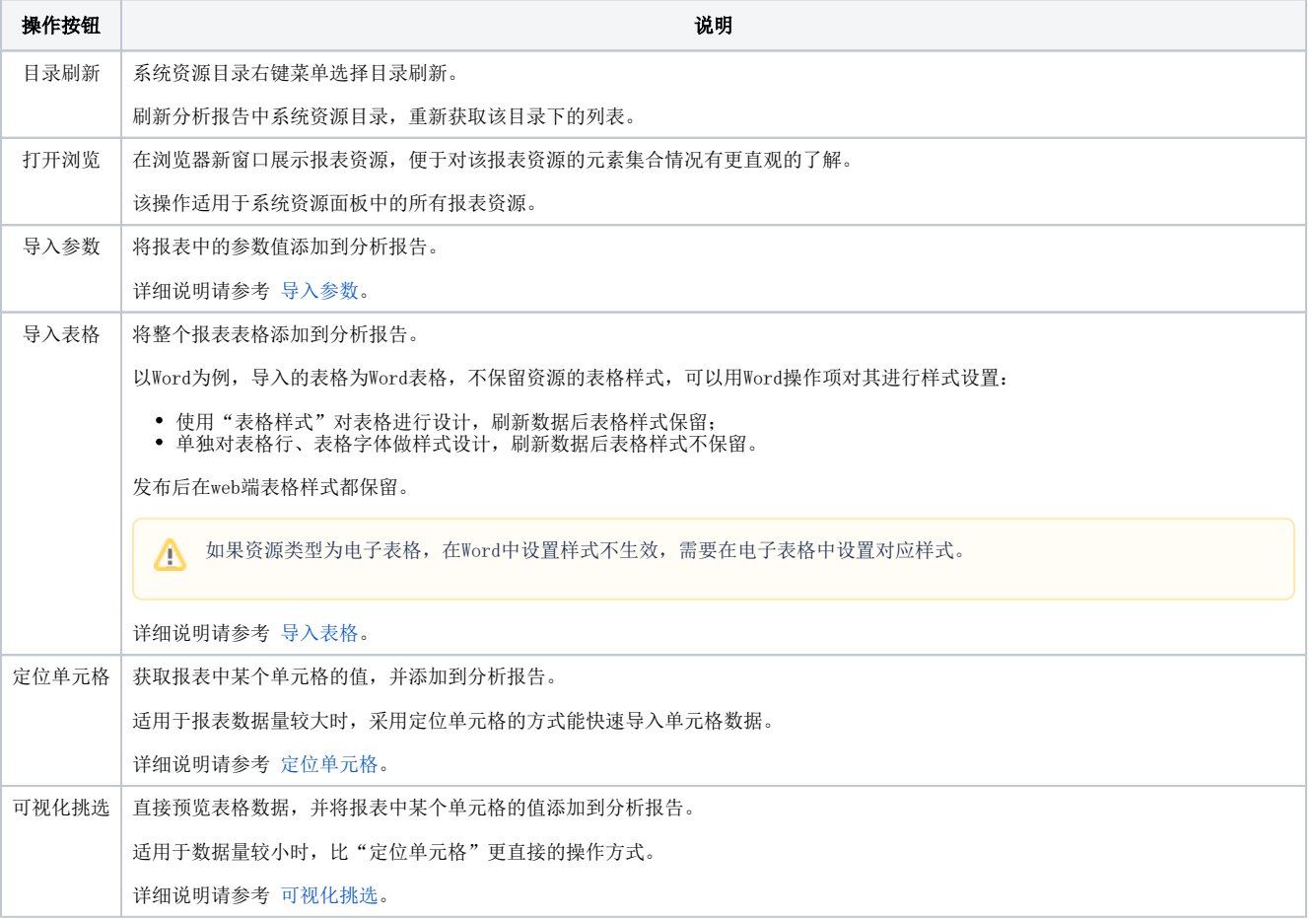

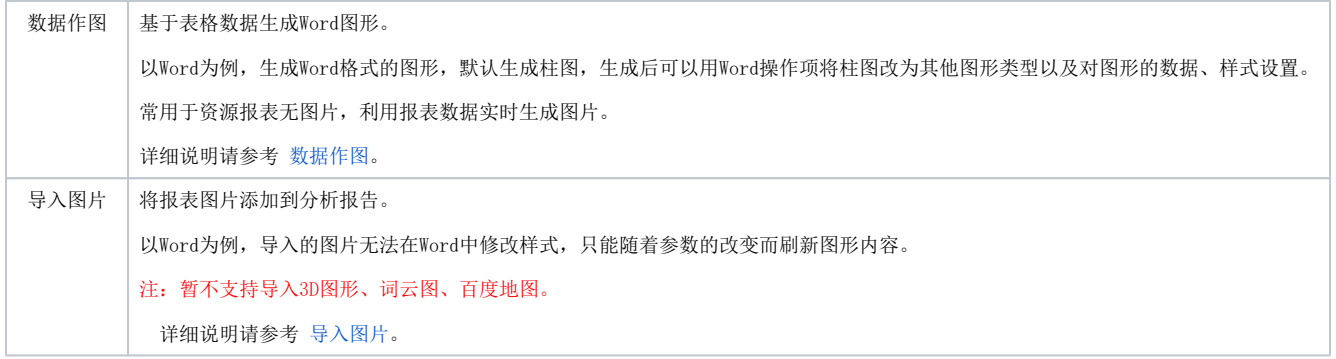

#### <span id="page-2-0"></span>导入参数

1、首先鼠标定位在要插入参数的位置,然后双击 导入参数 ,弹出"参数面板"界面,如图:

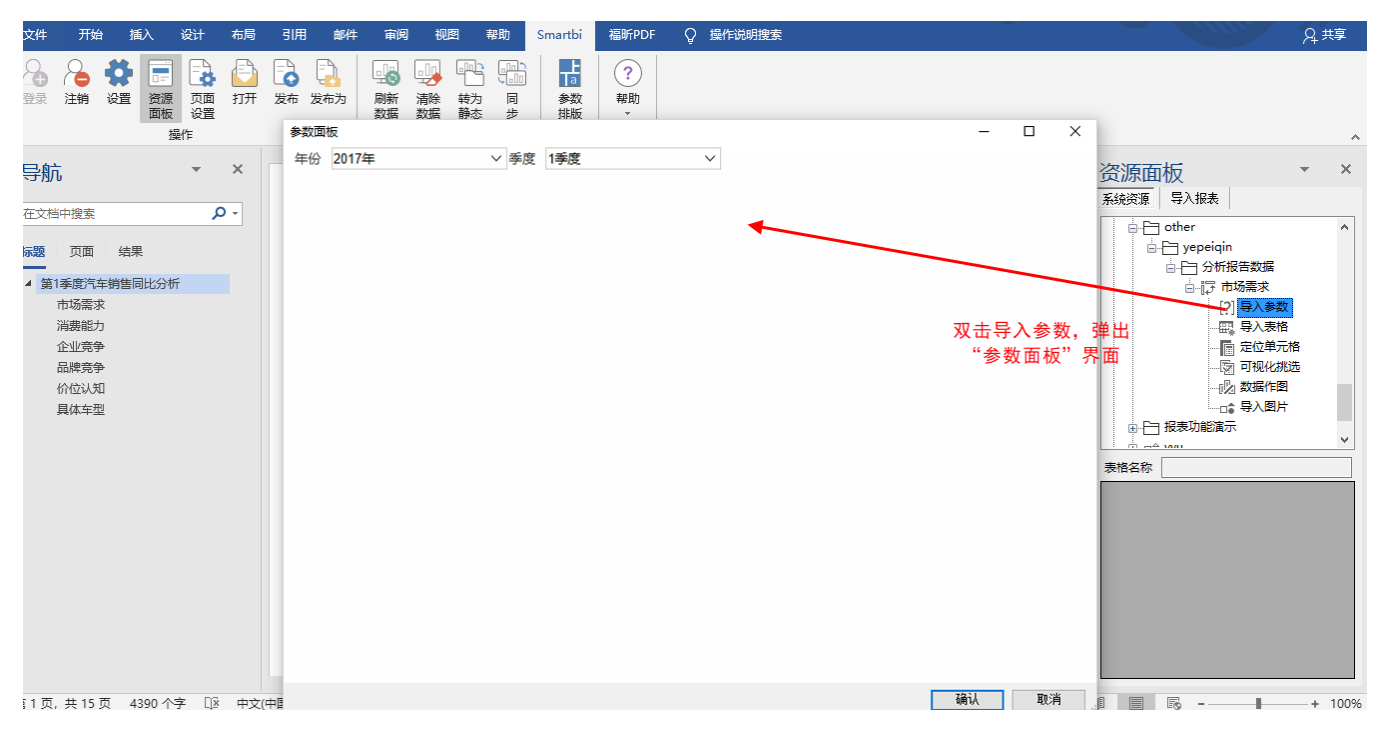

2、选择参数值后点击 确认, 弹出"导入参数"界面, 选择参数, 如图:

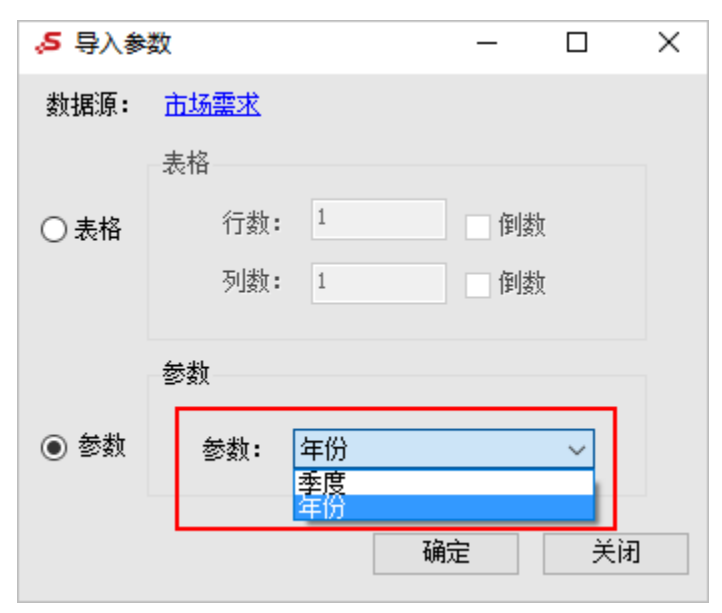

3、参数被引用到分析报告中,如图:

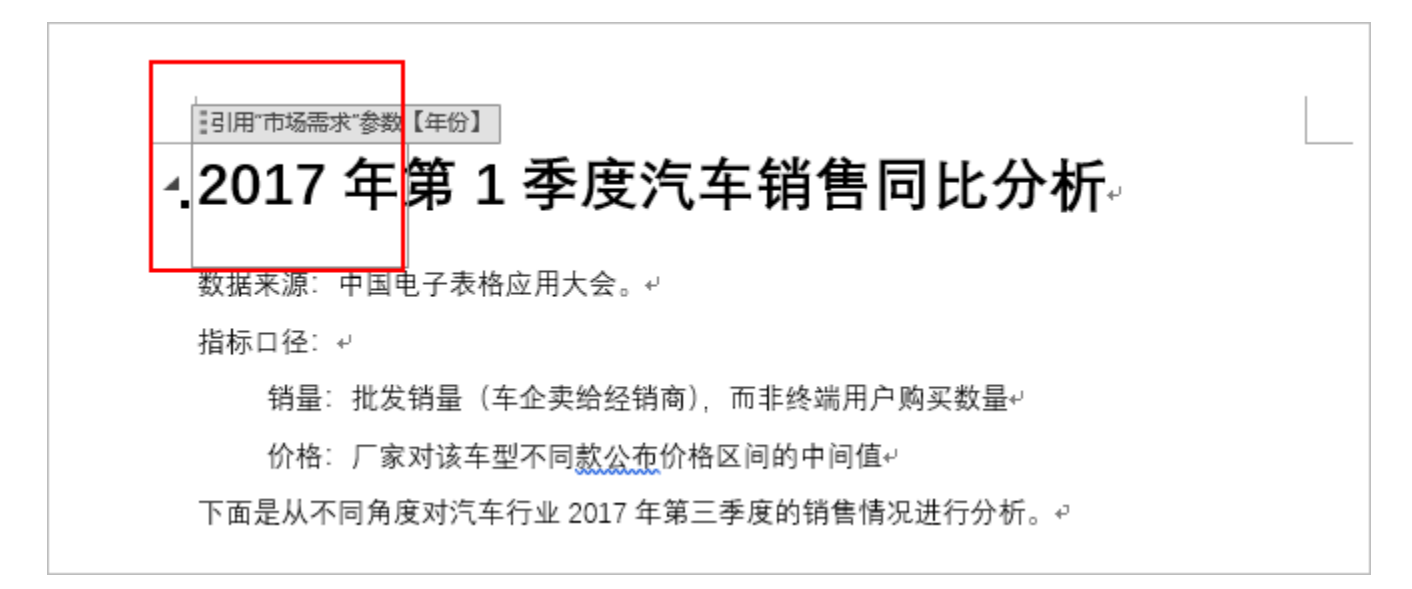

<span id="page-3-0"></span>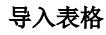

1、首先鼠标定位在要插入表格的位置,然后双击 导入表格 ,无参数的报表执行第2步,有参数的报表弹出"参数面板"界面,如图:

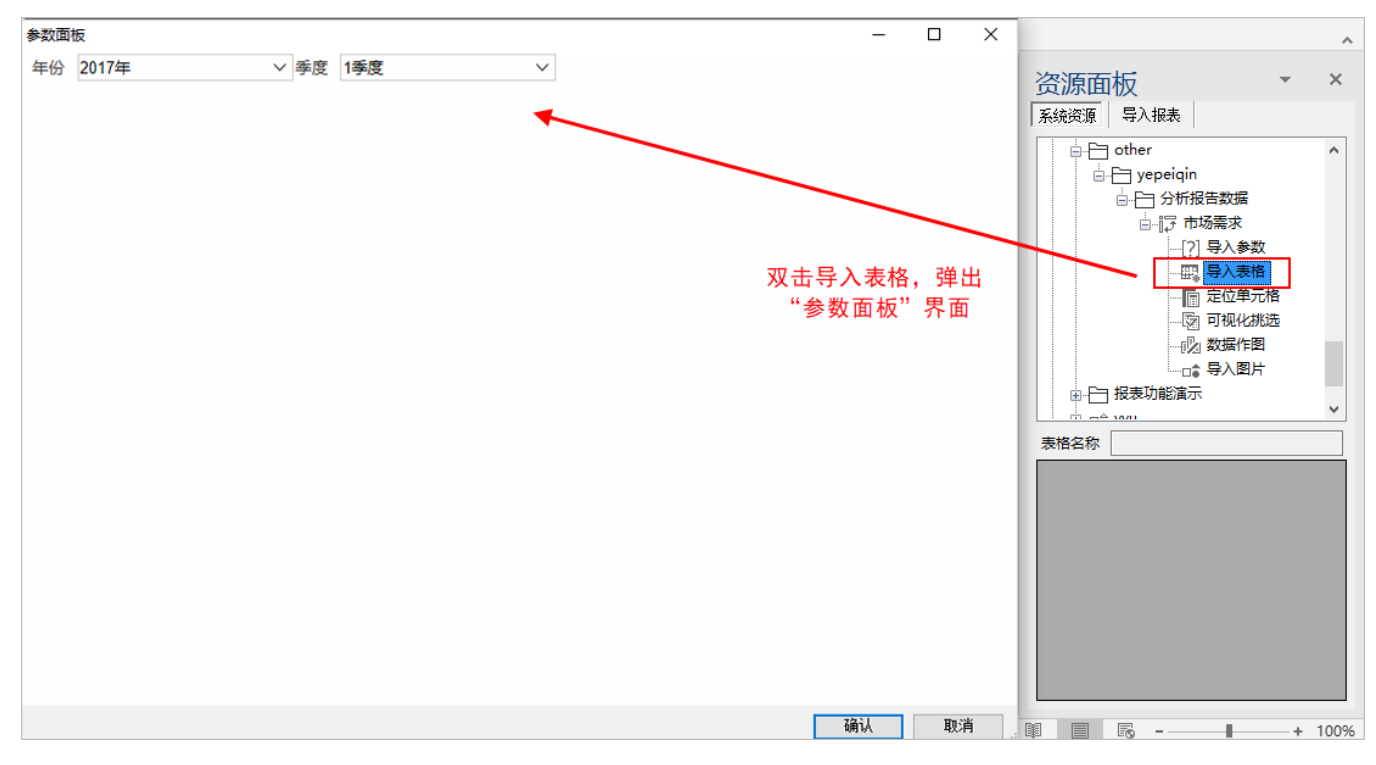

2、选择参数值后点击 确认,表格被引用到分析报告中,导入的表格类型为Word表格,如图:

. 市场需求√

从热销车型统计来看,国内市场汽车销售仍处于较快发展,其中 SUV 总体销量同比增 长【15.4%】,轿车总体销量同比增长【-1.1%】。↩

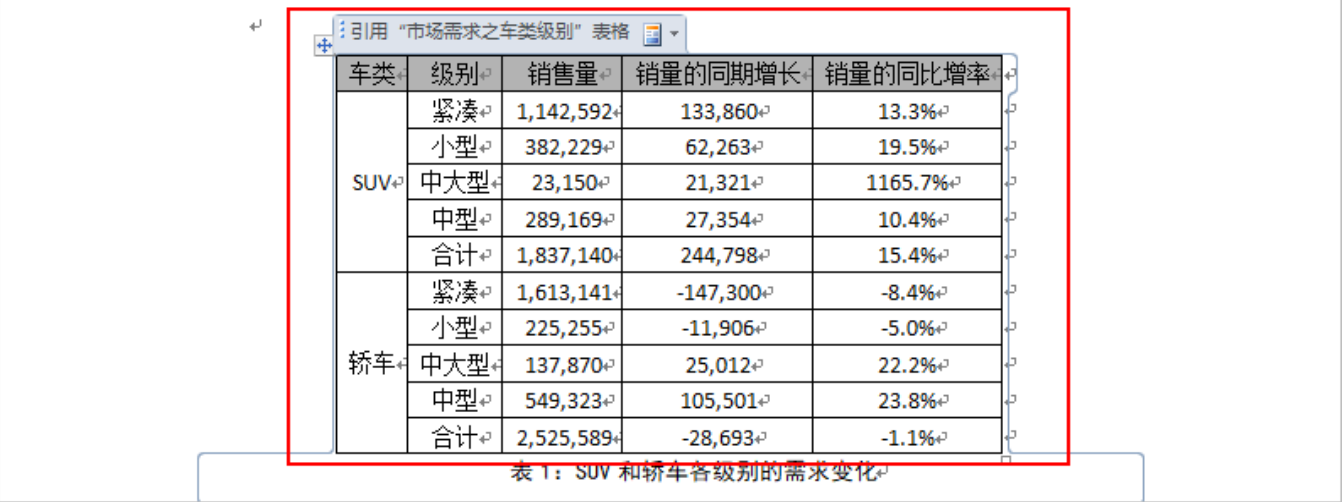

### <span id="page-4-0"></span>定位单元格

1、首先鼠标定位在要插入单元格的位置,然后双击 定位单元格 ,无参数的报表执行第2步,有参数的报表弹出"参数面板"界面,如图:

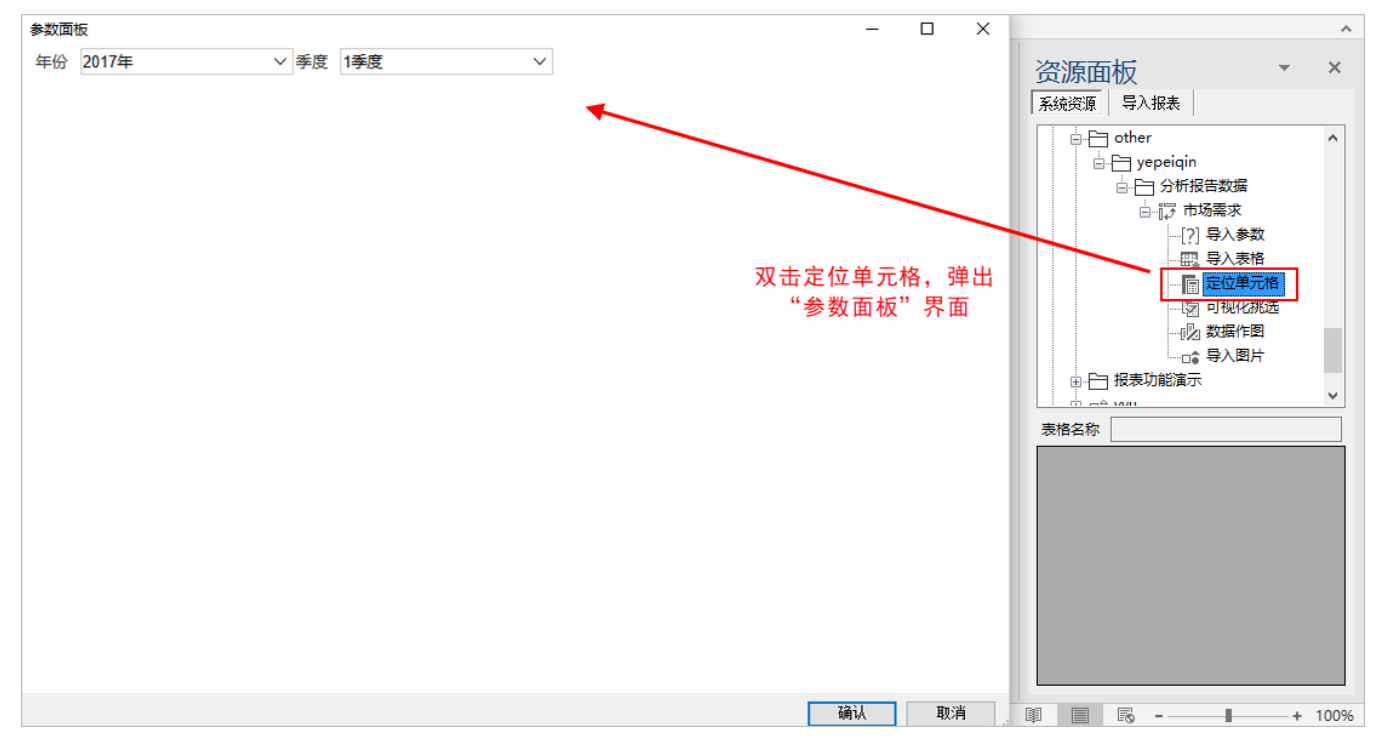

2、选择参数值后点击 确认 , 弹出"定位单元格"界面,输入单元格行列位置信息, 行数和列数从表格数据区域开始算, 不包括表头和列头。如图:

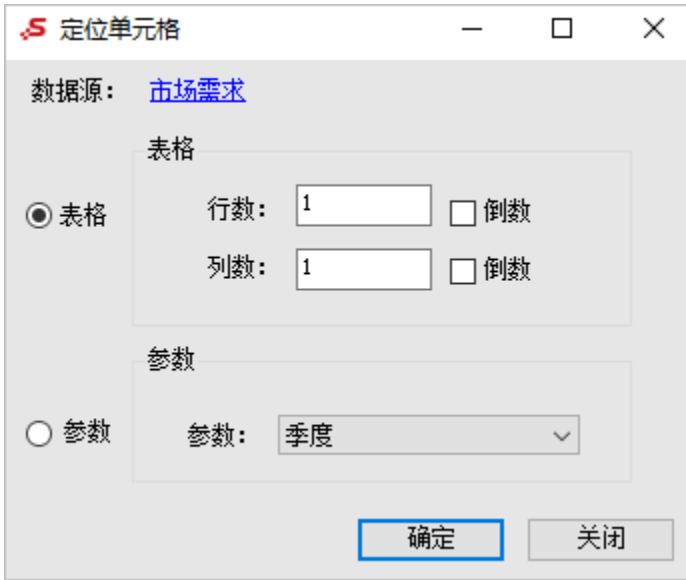

3、单元格数据并引用到分析报告中,如图:

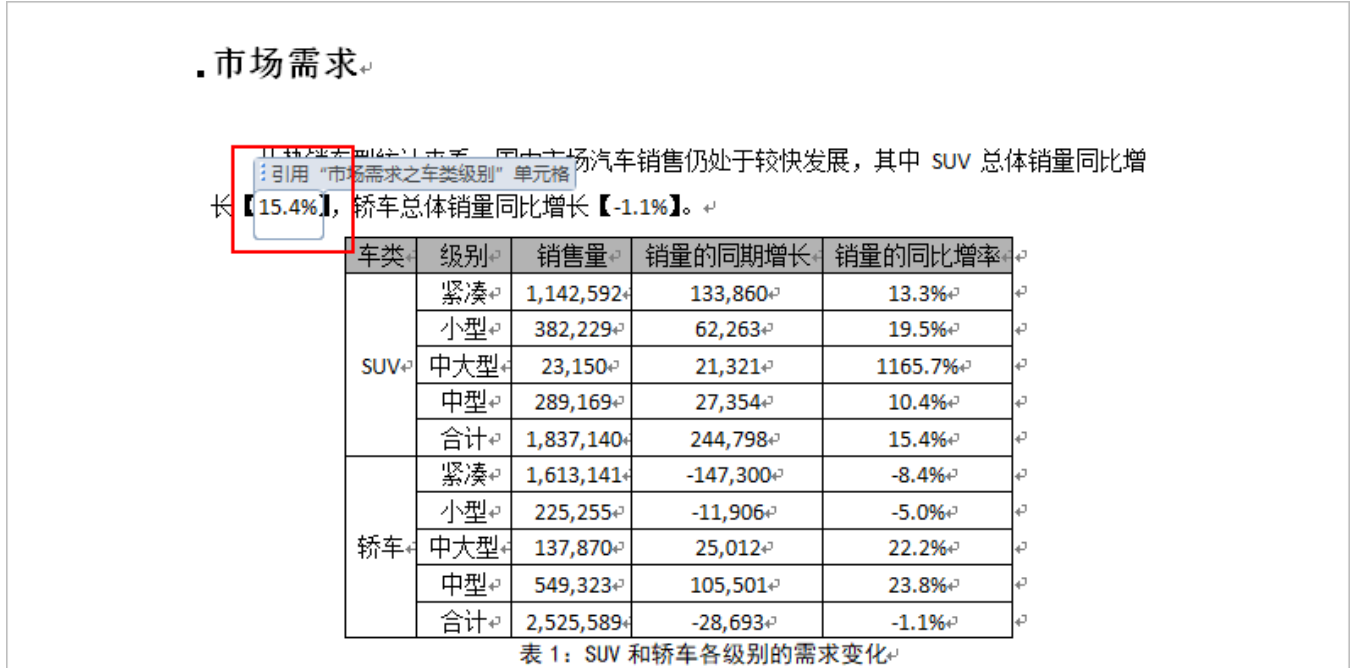

### <span id="page-5-0"></span>可视化挑选

1、首先鼠标定位在要插入单元格的位置, 双击 可视化挑选 , 无参数报表的执行第2步, 有参数的报表弹出"参数面板"界面, 如图:

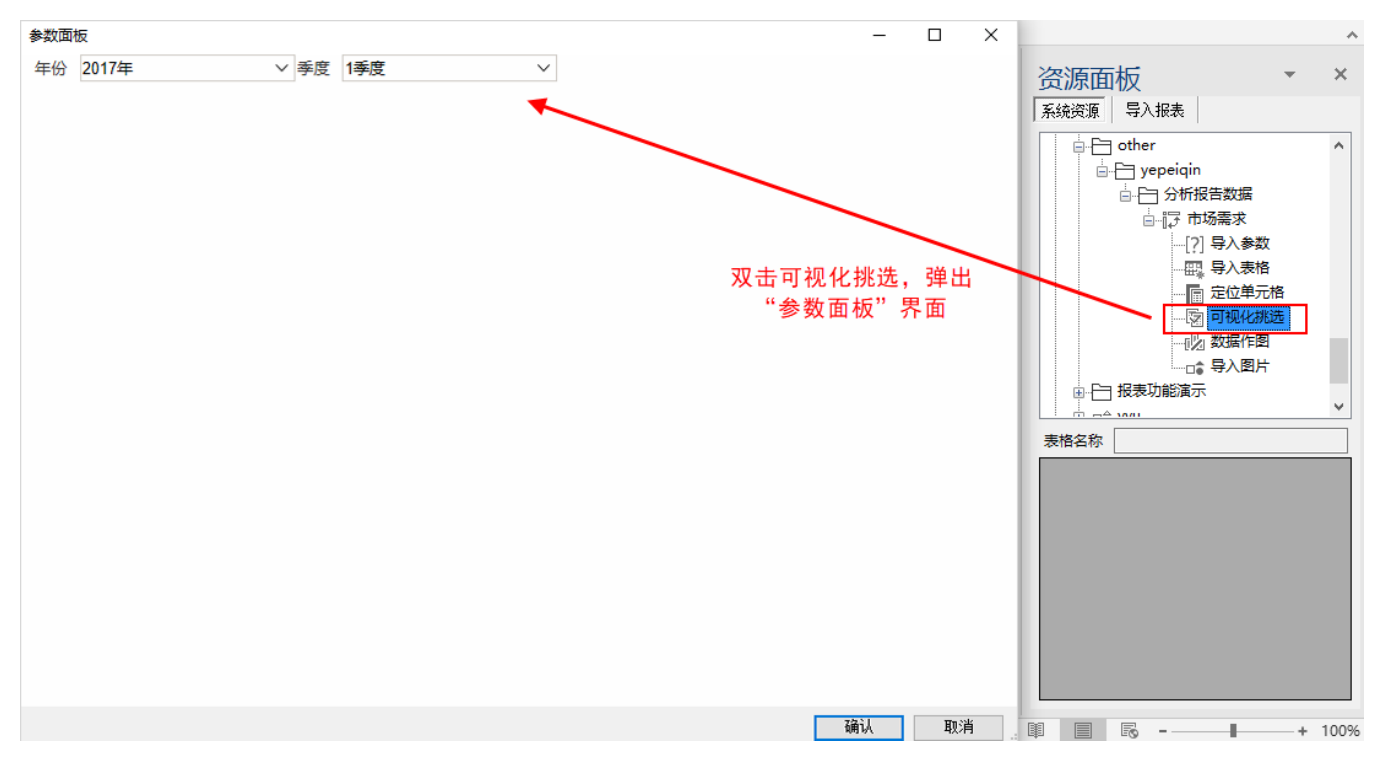

2、选择参数后点击 确认, 则资源面板下方会列出该资源的数据预览, 如图:

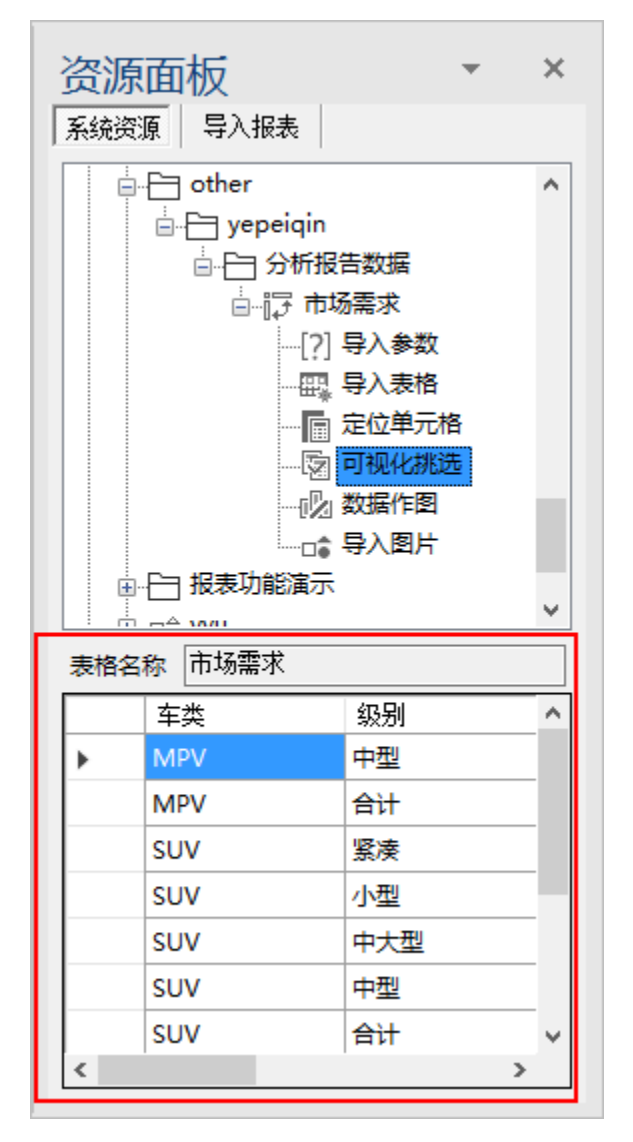

3、在预览表格中双击所需单元格,单元格数据被添加到分析报告中。

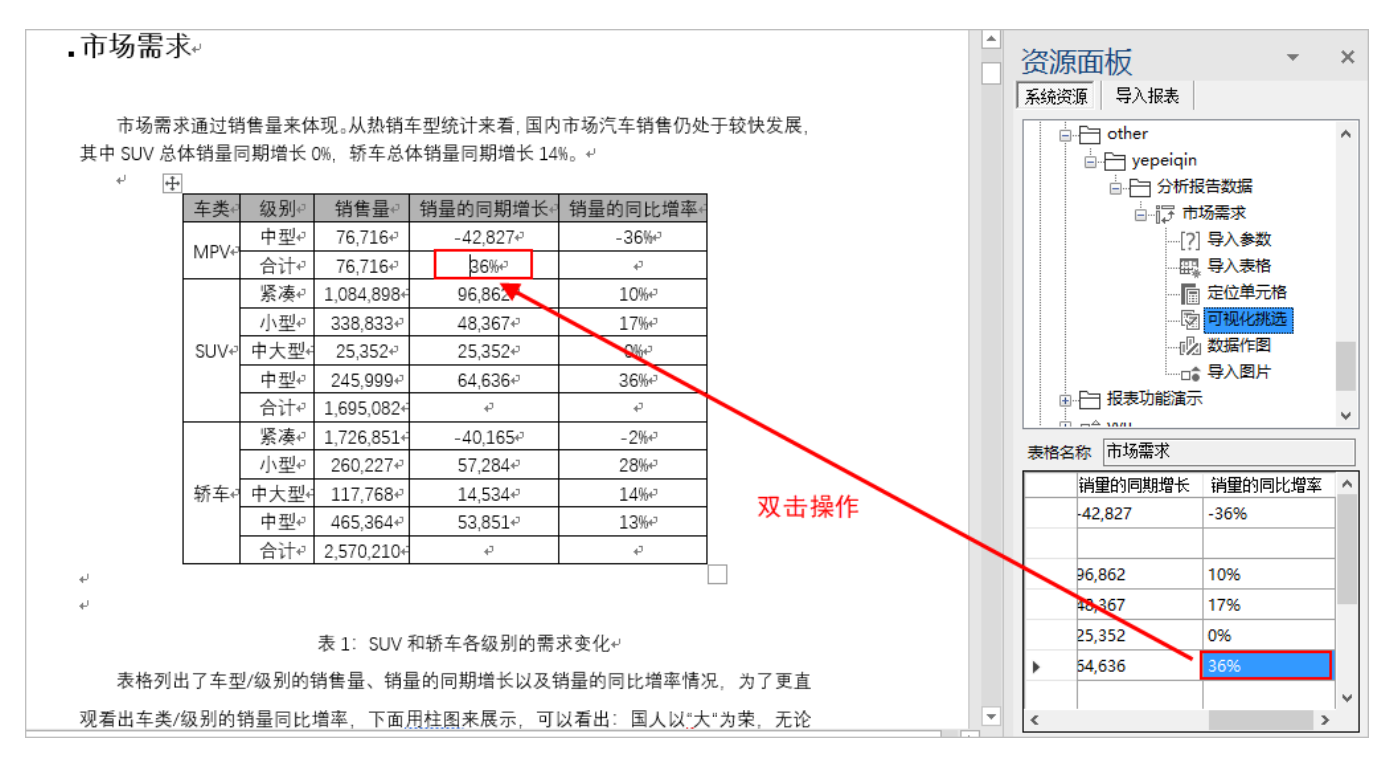

#### 数据作图

1、首先鼠标定位在要插入图片的位置,然后双击 数据作图 , 无参数报表的执行第2步, 有参数的报表弹出"参数面板"界面, 如图:

<span id="page-8-0"></span>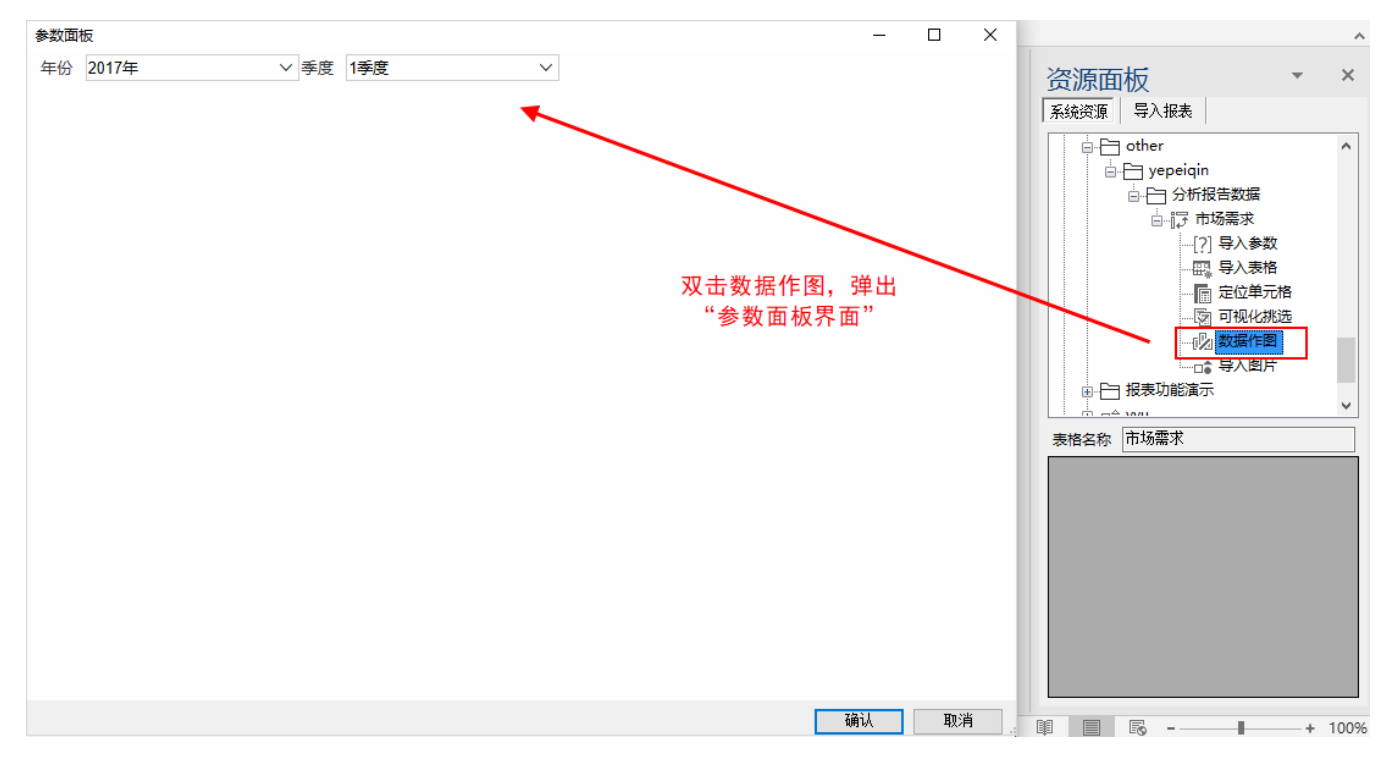

2、选择参数值后点击 确认,自动生成图片并导入到分析报告中,如图:

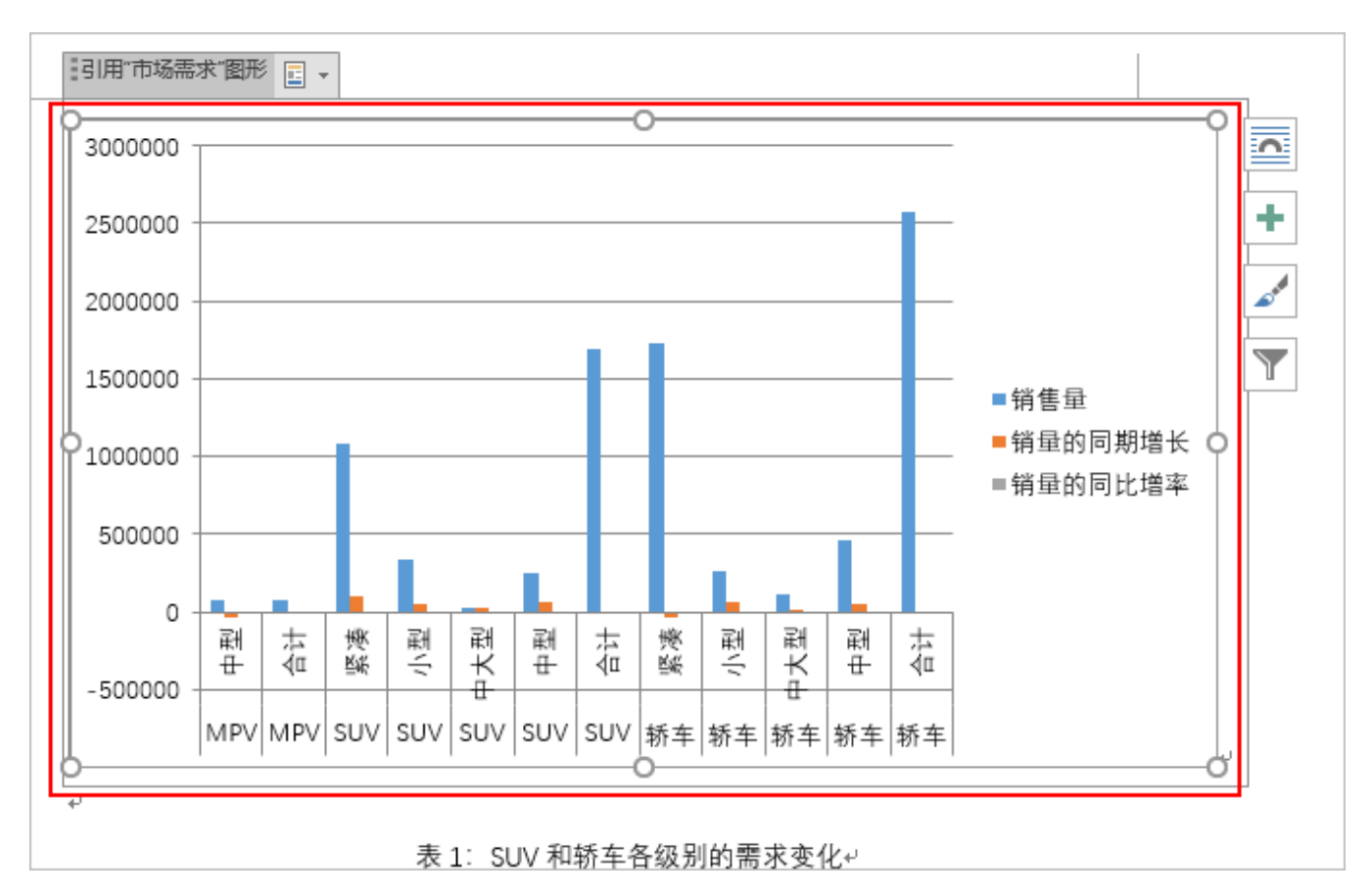

我们可以对该图形进行Word格式、美观度调整,这些调整在刷新数据后依然保留。

如将柱图修改为饼图,效果图如图:

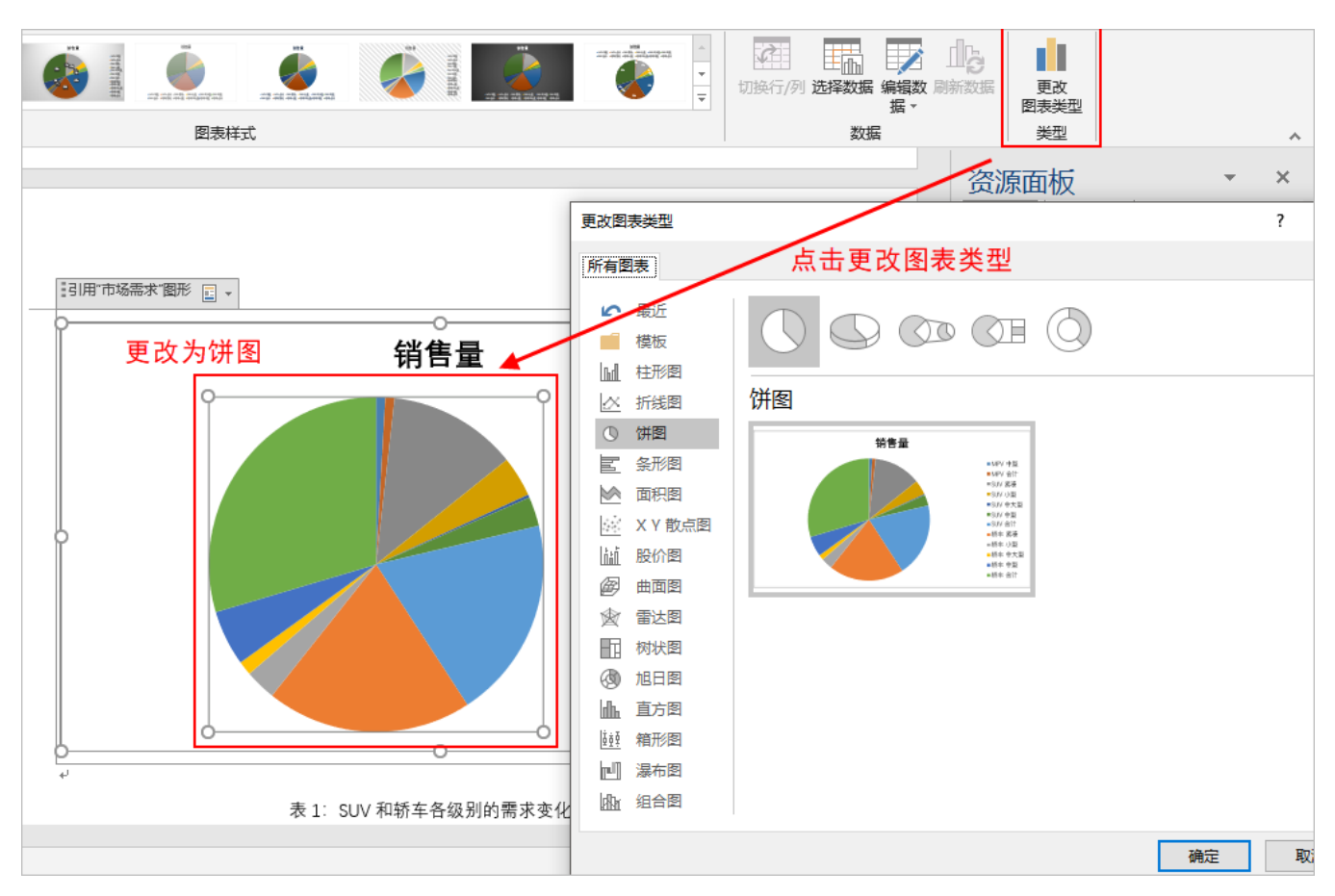

#### 注:只有灵活分析支持选择数据进行作图,其他资源类型都是自动利用所有数据进行作图。

灵活分析"输出选择字段"界面如图:

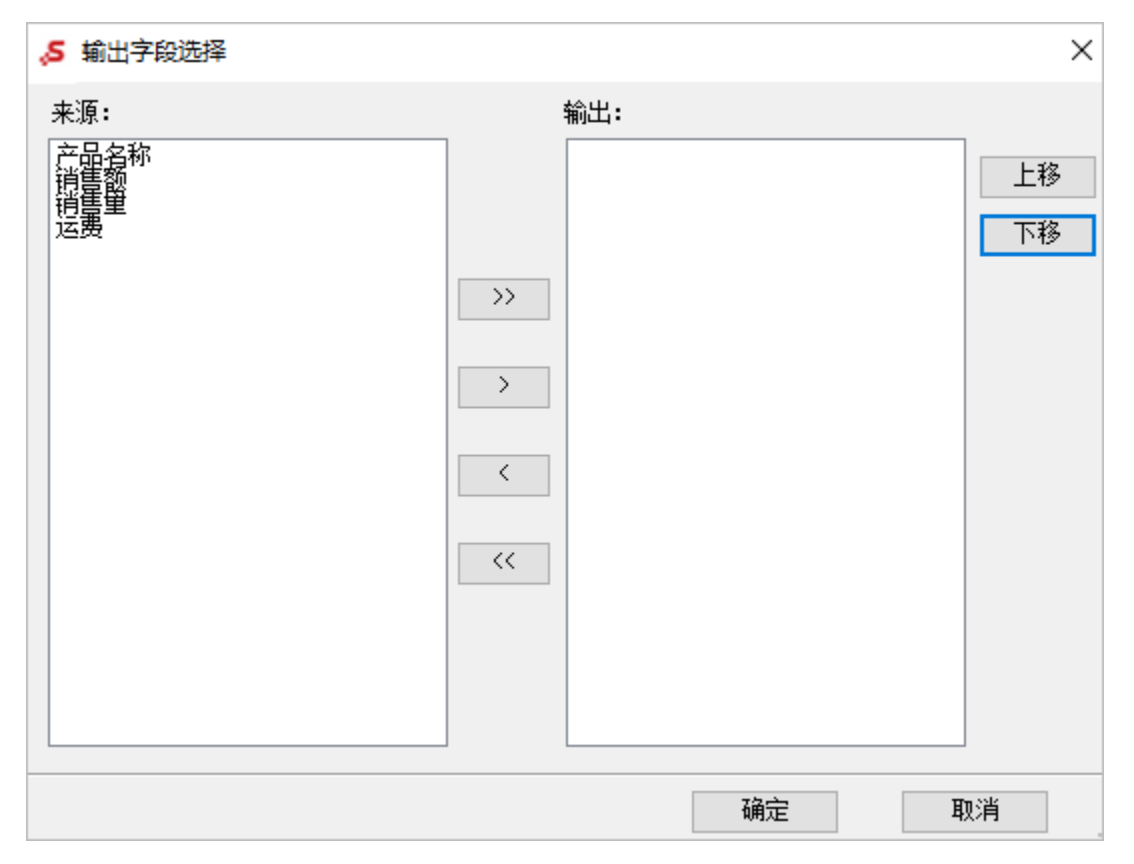

## <span id="page-11-0"></span>导入图片

1、首先鼠标定位在要插入图片的位置,然后双击 导入图片 ,无参数报表的执行第2步,有参数的报表弹出"参数面板"界面,如图:

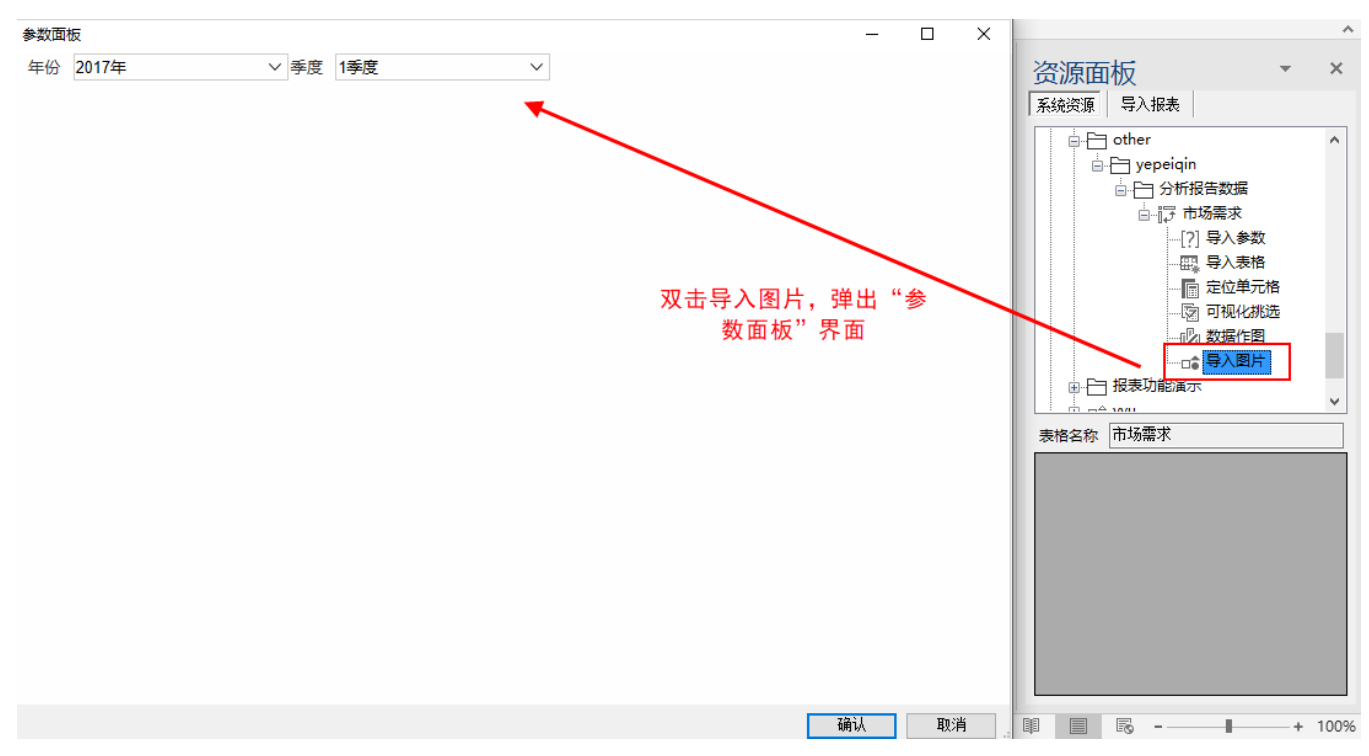

2、选择参数值后点击 确认,导入图片。

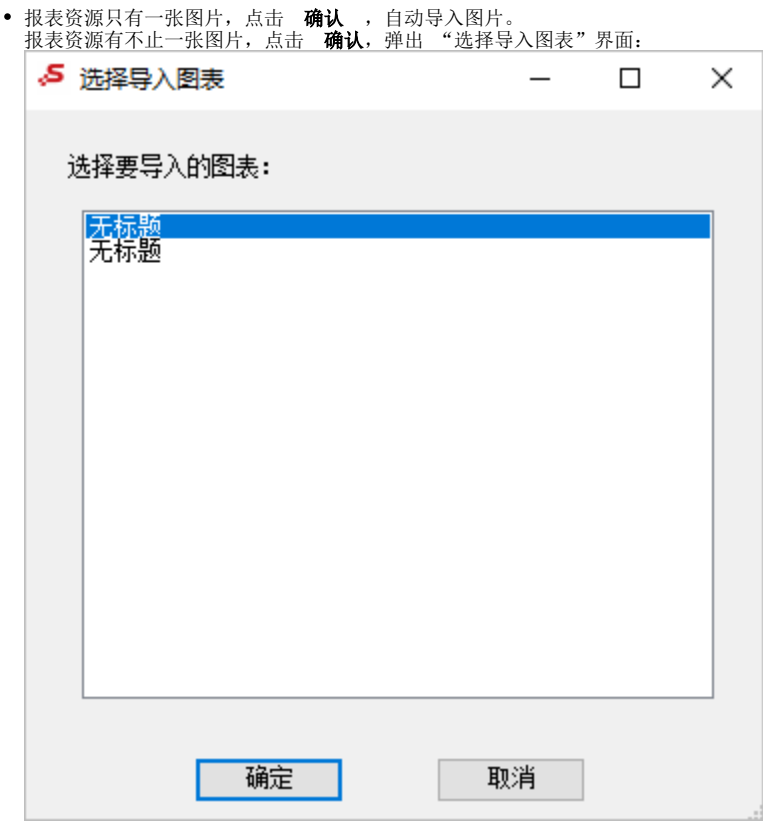

3、图片被引用到分析报告中,如图:

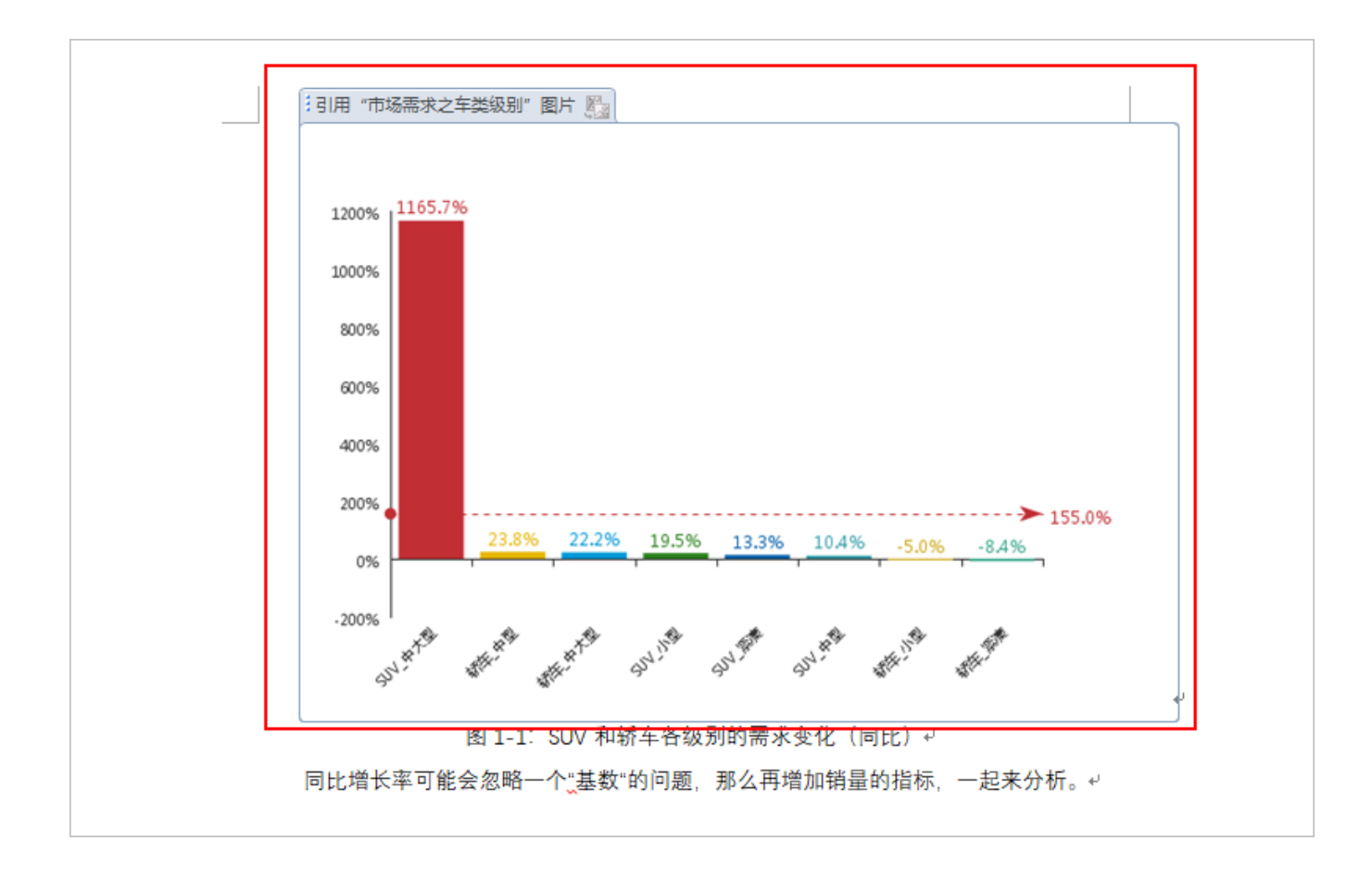